- 1. Go to the website, https://admission.msu.edu
- 2. In the header, click "apply"

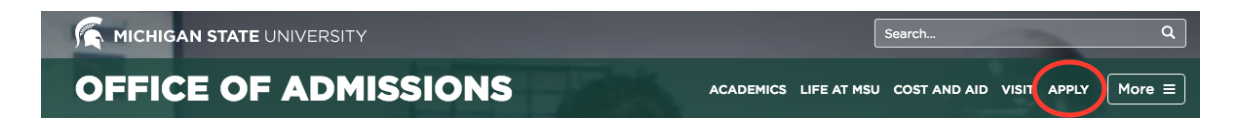

3. Scroll down and click on "Graduate Applicants"

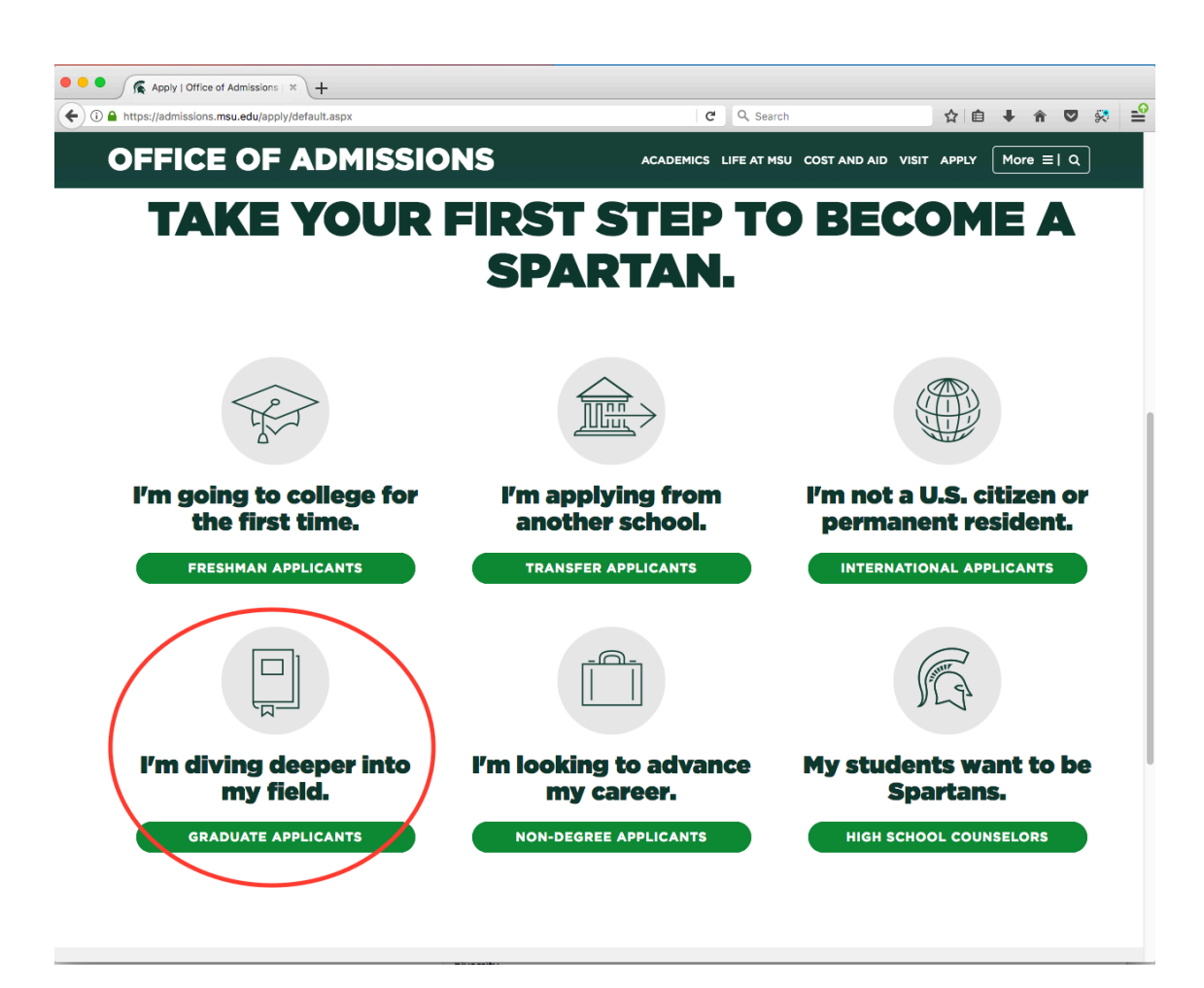

4. Click "Start a graduate application"

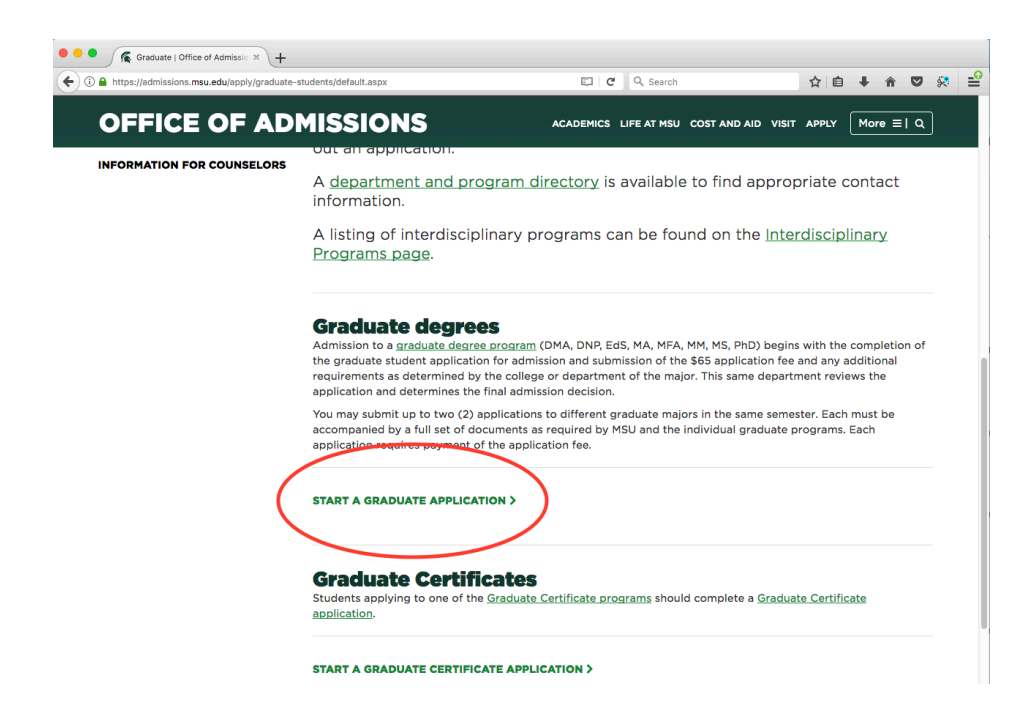

5. Click "New application" (this is also where you will come to work on a saved application, if you cannot finish the form in one sitting)

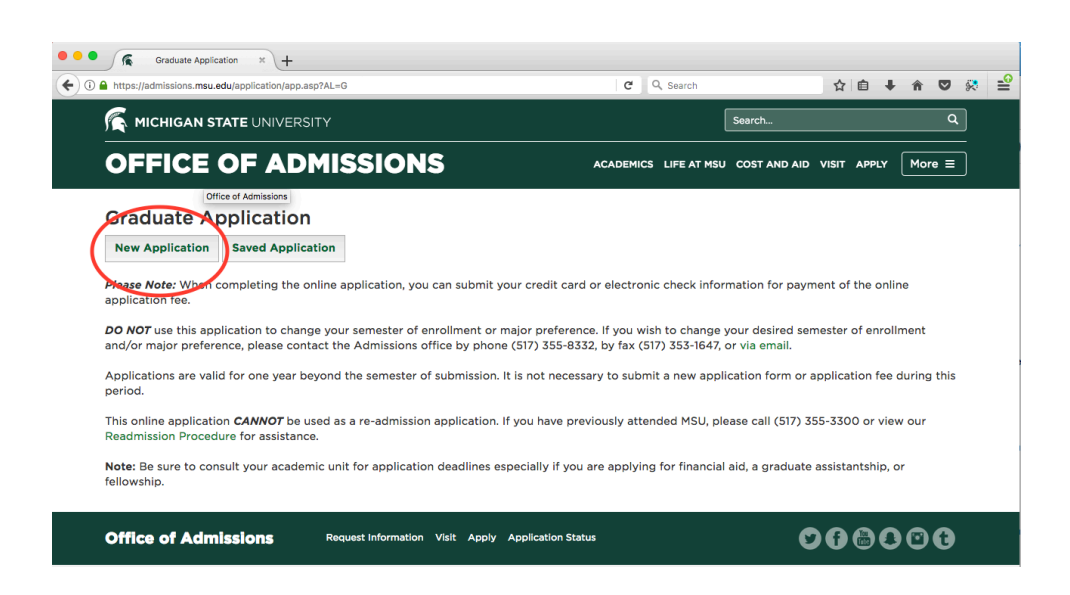

6. Fill out the form with your personal and contact information, and click "I agree… Create my Application." If you attended MSU before, use your PID (MSU personal identifier). If you have not attended MSU before, leave that field blank.

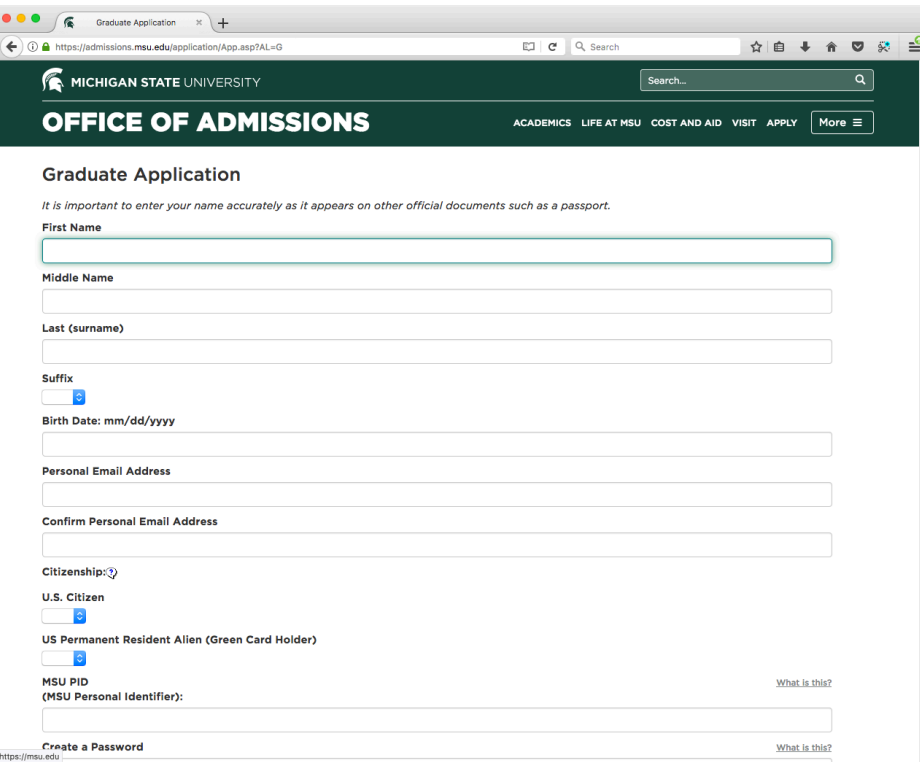

7. Look for the email from MSU's Office of Admissions. This email will contain your applicant ID, which you will use with the password you created in the "Create my Application" form to sign in and enter additional information.

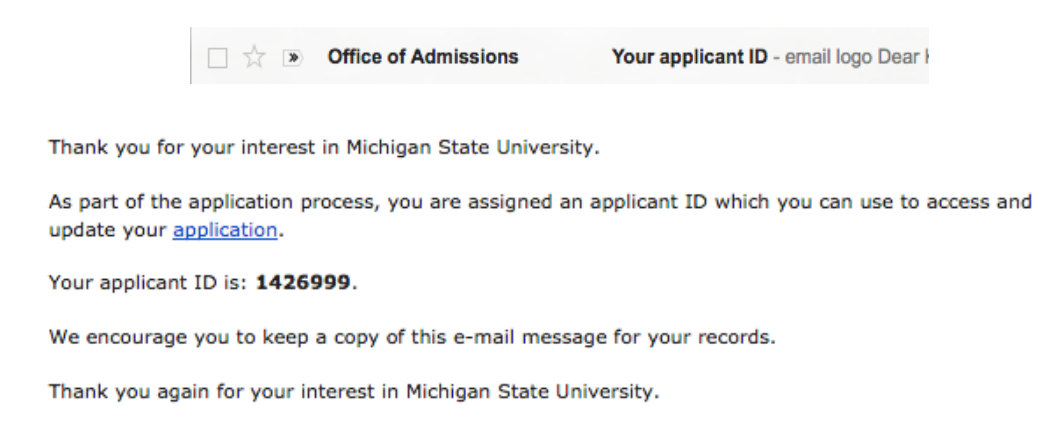

8. In the application portal, you will see the sections of the application form as well as buttons that provide detailed instructions, save your application (it also saves automatically as you move between sections), and submit your completed application form. Click the blue speech bubbles for additional information about the form.

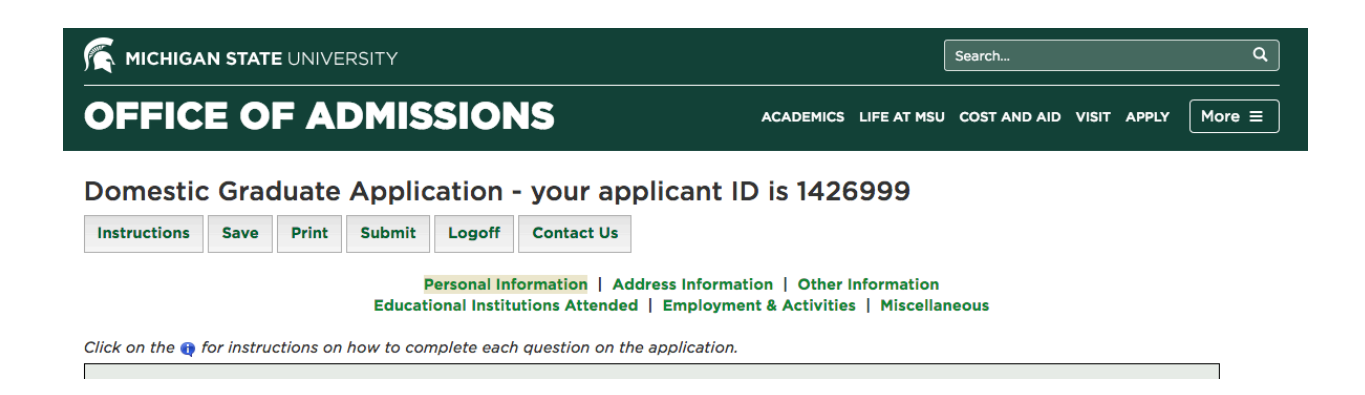

- 9. Fill out the sections of the application form. You can choose to enter your personal and academic statements in this form; you can also choose to upload them as PDFs later, on a different portal that we will also go over in this document. NOTE: You do NOT need to provide answers to the "Departmental Questions," only the personal and academic statements.
- 10.When you are done filling out the six sections of the application, click submit. This will take you to a page where you can pay the \$65 (domestic) or \$75 (international) application fee. Your application will not be considered unless you pay the application fee. If you do not submit payment immediately, that is OK; just return to your saved application (via https://admissions.msu.edu/apply.asp) and hit "submit" again; that will take you to the payment links.

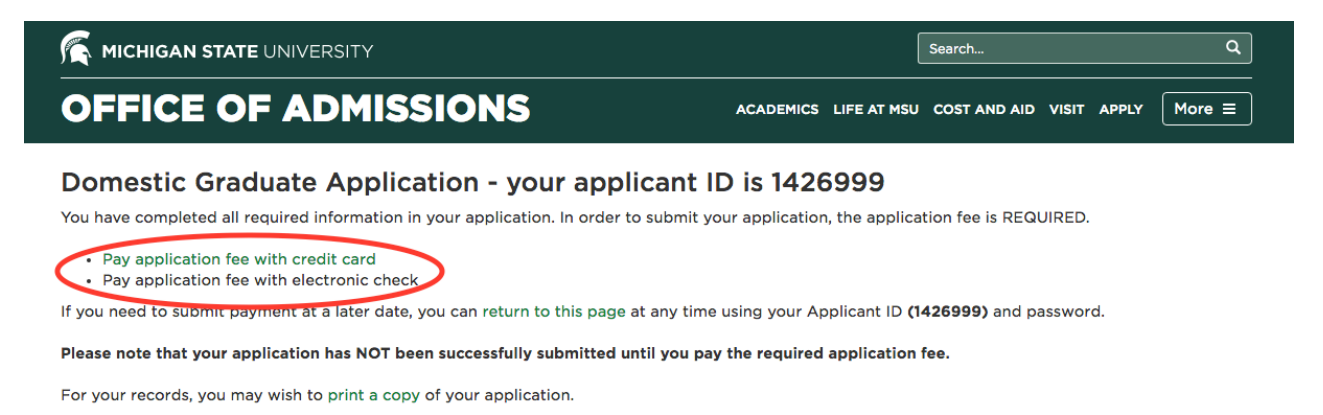

The graduate education student portal allows you to check the status of your application, send e-messages to the department, upload various required documents, and request letters of recommendations. Log into your graduate education student portal now using your applicantid and password to complete the application process and monitor your application status.

11. Once your web application is complete, go to

https://admissions.msu.edu/gradportal. This portal is where you will upload your resume (under "file uploads"), enter the contact information for your 3 letter of recommendation writers, and upload your personal and academic statements if you did not include them in your web application already (also under "file uploads"). For your recommenders, it is a good idea to ask them beforehand to write your letters, and let them know that a request is coming.

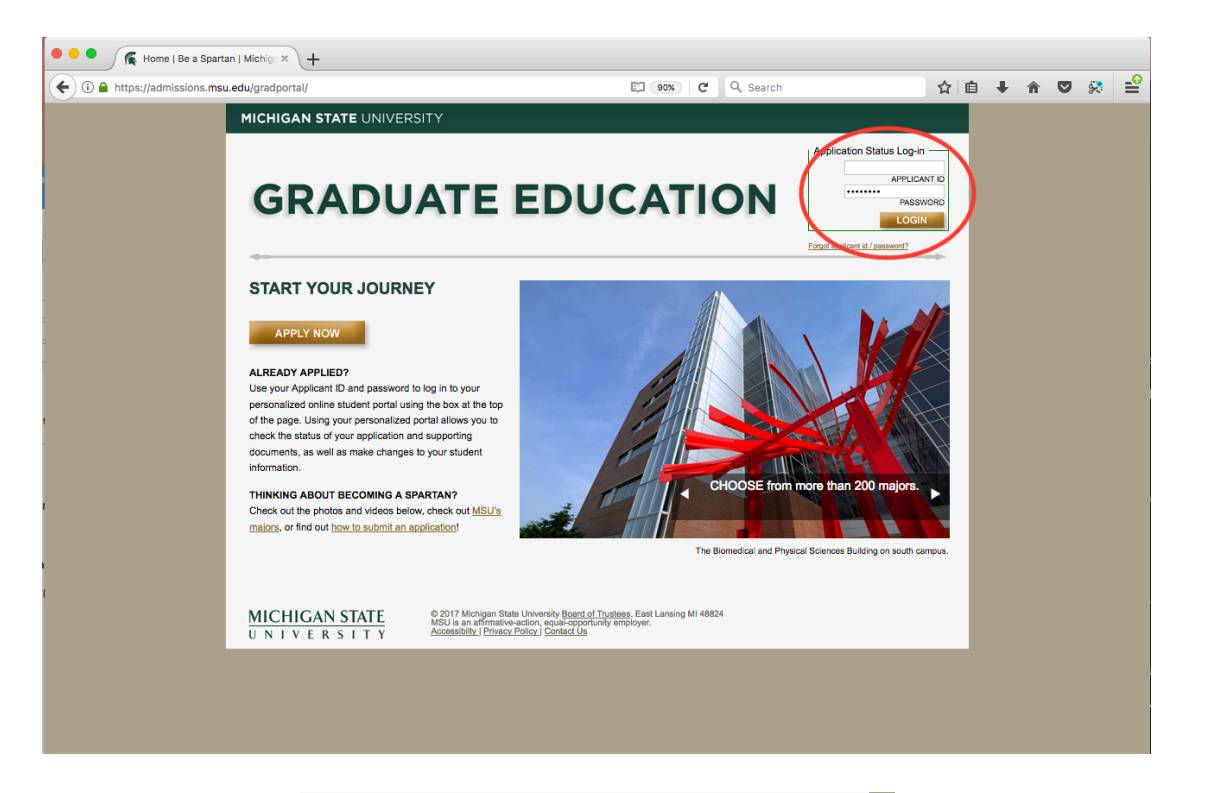

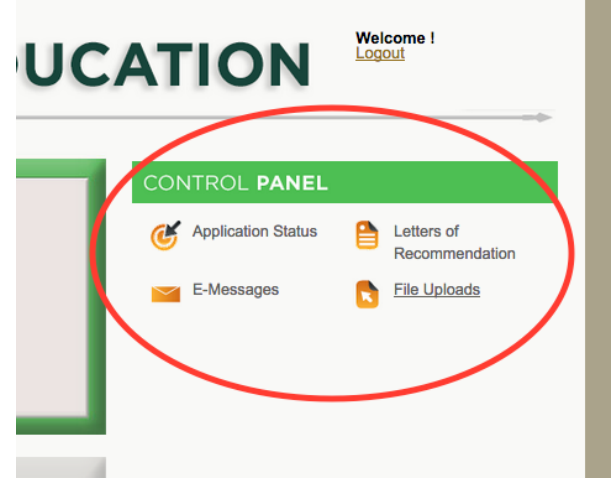

12. Contact your past colleges/universities to have them send transcripts to MSU. Send to: Director of MA Studies, Strategic Communication Program, 404 Wilson Road, Michigan State University, East Lansing, MI 48824

If you have any questions, send an email to stratcom@msu.edu.

## MSU Strategic Communication Master's Program Application Checklist

Completed and submitted web application form

Paid application fee

Uploaded Resume

 Submitted Personal and Academic statements (either in web application or as separate upload)

Submitted information for three letter of recommendation writers

 Requested transcripts to be sent to MSU from previous higher education institution(s)